# BEBOOK touch

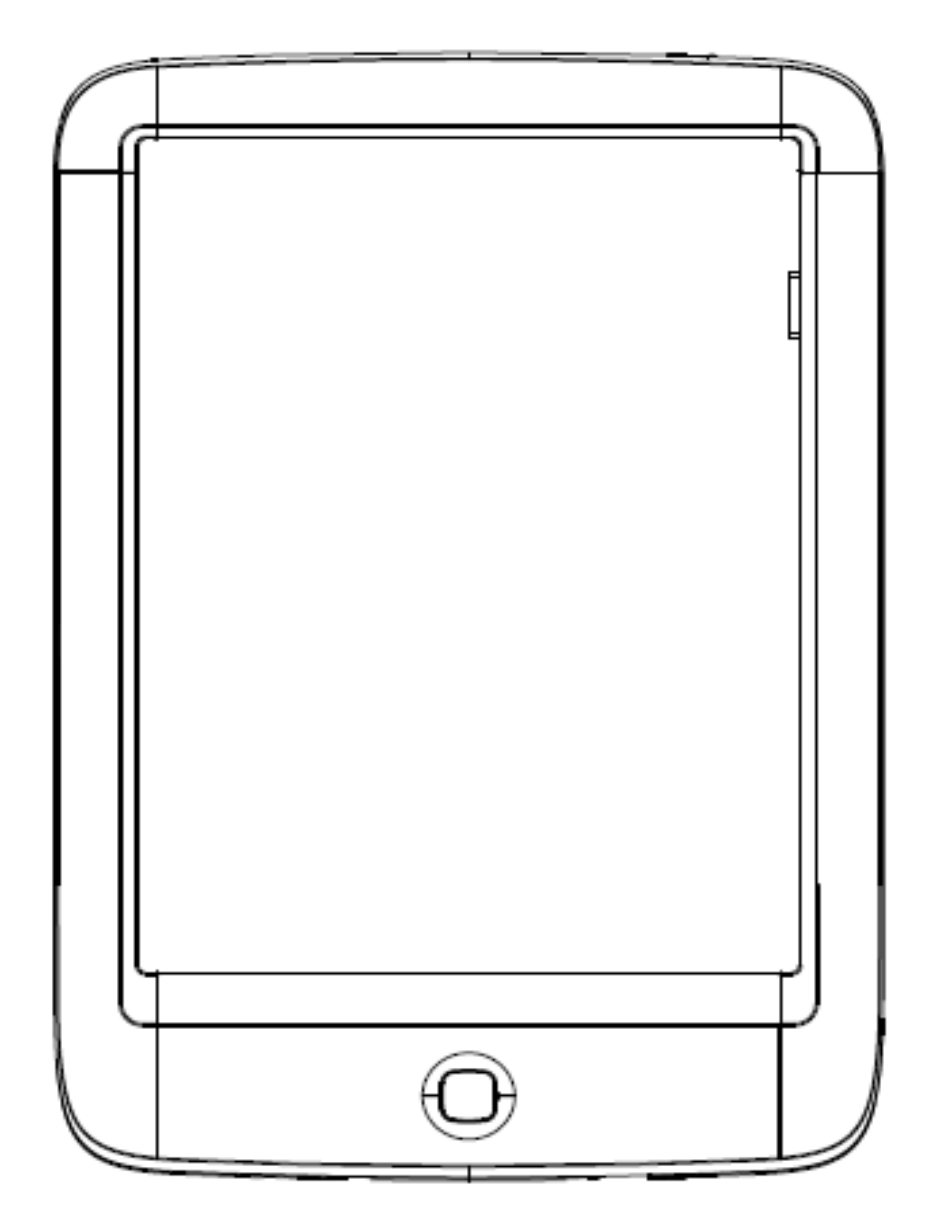

## Handleiding

## **BeBook Touch overzicht**

**A) Oplaadindicator** Zal oplichten wanneer de batterij wordt geladen.

**B) Aan/uit knop** Gebruik aan aan/uit knop om de BeBook Touch aan, uit of in stand-by modus te zetten.

**C) Touch screen** Met behulp van het touch screen navigeer je door het menu en door je boeken.

**D) Home knop** Gebruik de home knop om terug te gaan naar het meest recente menu.

**E) Micro SD kaart slot** Plaats een micro SD kaart om het geheugen van de BeBook Touch uit te breiden.

**F) Micro USB poort** Gebruik de USB poort om de BeBook Touch op te laden of om deze te verbinden met een pc of notebook.

**G) Reset knop** Gebruik de reset knop om de BeBook Touch te resetten.

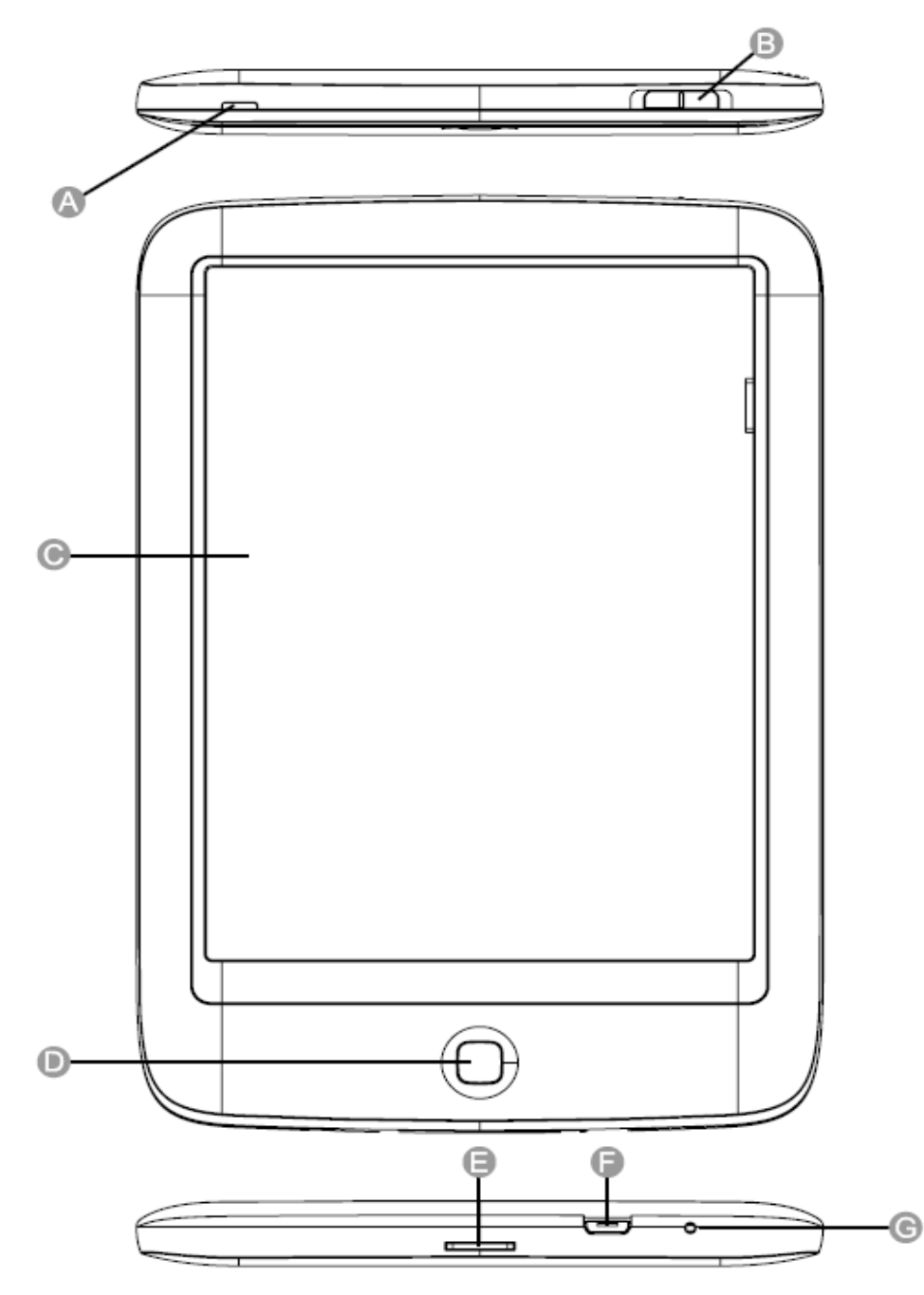

## **Het opladen van de BeBook Touch**

Gebruik voor het opladen van je BeBook Touch de meegeleverde USB kabel en USB lader. Laad de BeBook Touch ten minste vier uur op voor het eerste gebruik.

- 1. Verbind de USB kabel aan de BeBook Touch (F) en verbind het andere einde van de kabel aan de oplader.
- 2. Plaats de lader in het stopcontact. De oplaadindicator (A) aan de bovenzijde van de BeBook zal oplichten als indicatie dat de batterij wordt opgeladen.
- 3. Laad de BeBook Touch op voor ongeveer vier uur. De oplaadindicator (A) bovenop de BeBook zal uitgaan wanneer de batterij volledig opgeladen is.
- 4. De BeBook Touch kan ook opgeladen worden door deze te verbinden aan de USB poort van de computer of notebook.\*

\*Opladen via de USB poort van je computer zal langer duren dan opladen via het stopcontact.

#### **Accu tips**

- Zet de WiFi verbinding uit wanneer je geen gebruik maakt van de browser of een online bookstore. Je kan de WiFi verbinding afsluiten door in de instellingen de optie 'WiFi uitschakelen' te selecteren in het draadloze netwerken menu.
- Laad de BeBook Touch tijdig en wacht niet tot de accu geheel leeg is. Het geheel leeg laten lopen van de batterij verslechterd de kwaliteit van de accu.
- Mocht de batterij toch geheel leeg raken, dan kan het enkele minuten duren voor de BeBook Touch begint met laden.
- Wanneer je de BeBook Touch voor een langere periode niet gebruikt zet deze in stand-by of schakel deze in zijn geheel uit.

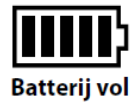

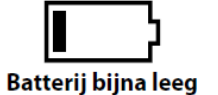

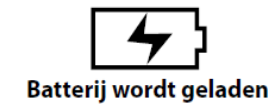

## **BeBook Touch aan/uit zetten**

De BeBook Touch kan aan/uit gezet worden door de power knop (B) drie seconden naar links te schuiven. Mocht de BeBook Touch niet aan gaan, verbind de BeBook Touch aan de lader om de accu op te laden zoals eerder beschreven in deze handleiding.

## **De BeBook Touch resetten**

Mocht het gebeuren dat de BeBook Touch op geen enkel commando reageert dan is de BeBook Touch te resetten met behulp van de reset knop op de onderkant van de BeBook. Gebruik hier voor een klein object zoals een paperclip. Buig de paperclip zodat je met het uiteinde de reset knop kan indrukken (G).

Mocht een reset geen uitkomst bieden is de batterij waarschijnlijk leeg. Verbind in dat geval de BeBook Touch via de meegeleverde USB kabel aan de computer of USB lader en laad de batterij volgens de instructies

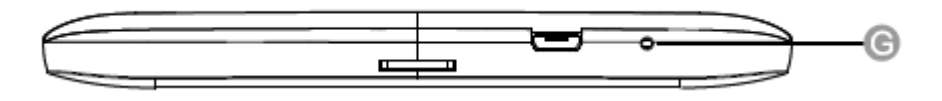

## **Micro SD kaart slot**

Plaats de Micro SD kaart in het Micro SD kaart slot van de BeBook Touch. Wanneer de BeBook Touch verbonden is aan de computer zal de Micro SD kaart herkend worden als externe schijf. Volg dezelfde procedure als met het interne geheugen om boeken over te zetten naar de Micro SD kaart.

Mocht de BeBook Touch de SD kaart niet herkennen, verwijder de kaart en de plaats deze vervolgens opnieuw .

## **BeBook Touch home scherm**

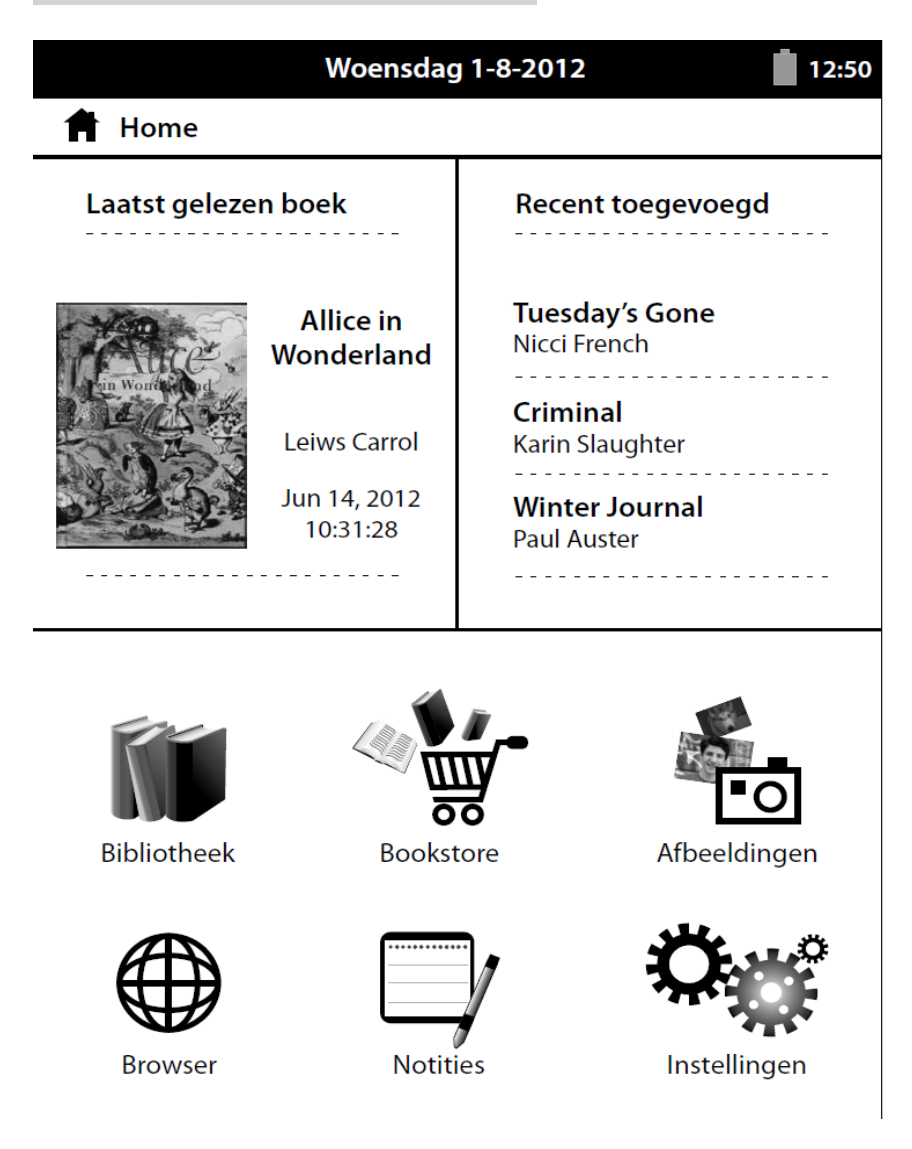

**Laatst gelezen boek** Geeft het boek aan dat momenteel gelezen wordt. **Recent toegevoegd** Geeft de boeken weer die recent zijn toegevoegd. **Bibliotheek** Hier worden alle boeken opgeslagen. **Bookstore** Gebruik de bookstore optie om direct boeken te kopen op de BeBook Touch. Browser Selecteer 'browser' om de webbrowser te openen. **Afbeeldingen** Selecteer deze optie om opgeslagen afbeeldingen te bekijken. **Notities** Met deze optie kan je notities maken op je BeBook Touch. I**nstellingen** Pas hier de instellingen van de BeBook Touch aan.

## **Gebruik van het Touch screen**

Om een icoon te selecteren tik je het icoon aan met je vinger.

### **Overzetten van bestanden**

- 1) Verbind de BeBook met de meegeleverde Micro USB kabel.
- 2) De BeBook Touch zal nu aangeven verbonden te zijn met de computer. Selecteer 'USB-opslag inschakelen'

#### USB-opslag inschakelen

- 3) De BeBook Touch zal verschijnen als externe harde schijf op de computer, deze kan benaderd worden in de explorer.
- 4) Je kan nu boeken overzetten door deze naar de externe schijf genaamd 'BeBook' te slepen.
- 5) Wanneer de bestanden overgezet zijn, zorg er voor dat de BeBook veilig ontkoppeld wordt van de computer met behulp van de veilig verwijderen optie van de computer. Dit kan ook door de 'USB-opslag uitschakelen' optie te selecteren op het scherm.

USB-opslag uitschakelen

## **Overzetten van boeken met DRM bescherming**

Veel Ebooks in EPUB en PDF formaat worden beschermd door Adobe Adept DRM. Deze bescherming dient verspreiding zonder toestemming tegen te gaan. Om deze boeken te kunnen lezen op de BeBook Touch Ereader dienen deze boeken overgezet te worden met behulp van Adobe Digital Editions.

1.Indien je nog geen Adobe ID hebt, kun je deze aanmaken op [www.adobe.nl](http://www.adobe.nl/) door rechts bovenin te klikken op 'aanmelden' en de instructies op de pagina te volgen.

2.Installeer nu de software Adobe Digital Editions op je computer en log in met je Adobe ID. Adobe Digital Editions is te downloaden van: http://adobe.com/nl/products/digitaleditions

3.Zodra de software geïnstalleerd is, kun je digitale boeken aanschaffen. Deze worden na aankoop automatisch in Adobe Digital Editions geladen.

4.Verbind nu de BeBook Touch met de computer. Er zal een pop-up verschijnen in je Adobe Digital Editions met de vraag of je de BeBook Touch wil autoriseren. Beantwoord deze vraag met 'ja'.

5.Nu kunnen bestanden naar de BeBook in je Adobe Digital Editions gesleept worden. Deze worden op de Ereader weergegeven in de map ' Digital Editions'

#### **Adobe DRM activeren op de BeBook Touch**

De BeBook Touch kan geautoriseerd worden met je Adobe account op het apparaat zelf. Voordat je dit gaat doen zorg ervoor dat je een WiFi verbinding hebt.

Selecteer vervolgens Adobe DRM in het instellingen menu. Vul je Adobe ID en wachtwoord in en selecteer 'activeren'. Je BeBook Touch is nu geautoriseerd om direct DRM beschermde boeken te kopen. Je kan deze boeken kopen in de door jouw ingestelde boekenwinkel.

## **Bibliotheek**

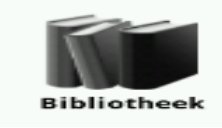

Om een boek te openen selecteer je het bibliotheek icoon in het home scherm. Om een boek te openen tikt u de cover van het boek aan.

#### **Navigeren in de bibliotheek**

Om te navigeren in de bibliotheek gebruik je de pijl icoontjes in de linker en rechter benedenhoek. Tik deze aan om naar het volgende of vorige blad te gaan.

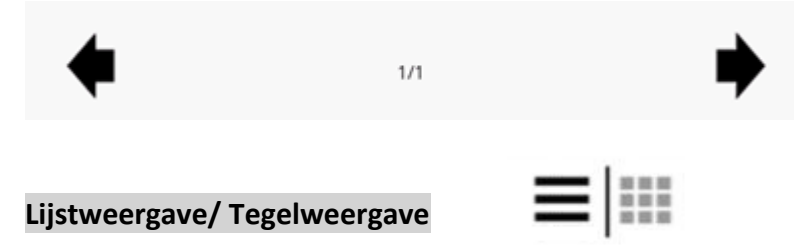

De boeken worden automatisch weergegeven in een lijstweergave. Als je de voorkeur geeft aan een tegelweergave selecteer je deze door op het tegelweergave icoontje te tikken.

#### **Boeken sorteren**

Selecteer ' sorteer op' om de boeken te sorteren in de gewenste volgorde. Boeken kunnen gesorteerd worden op titel, auteur, favorieten, recent gelezen en extern geheugen.

#### **Zoeken**

Selecteer 'sorteer op' en selecteer vervolgens ' zoeken' om te zoeken naar bestanden.

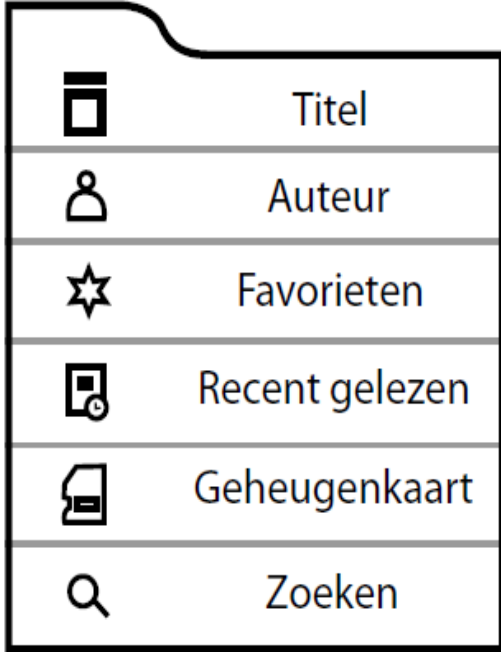

#### **Een boek openen**

Om een boek te openen tikt u de cover/titel van het boek aan.

#### **Een pagina omslaan**

Een pagina omslaan kan op twee manieren:

- 1) Sla de pagina om door je vinger op het scherm te plaatsen en deze vervolgens naar links te bewegen. Beweeg de vingers van links naar rechts om terug te gaan naar vorige pagina.
- 2) Tik op het rechterdeel van het scherm om naar de volgende pagina te gaan, tik op het linkerdeel om naar de vorige pagina te gaan.

#### **De lettergrote aanpassen**

Om de lettergrote aan te passen plaatst je duim en wijsvinger op het scherm en beweeg je deze naar buiten. Hiermee vergroot je het lettertype. Om het lettertype te verkleinen maak je dezelfde beweging van buiten naar binnen.

## **Boek instellingen**

Om het boek menu te openen tik je tijdens het lezen onderin het scherm. Het menu zal onderin het scherm verschijnen.

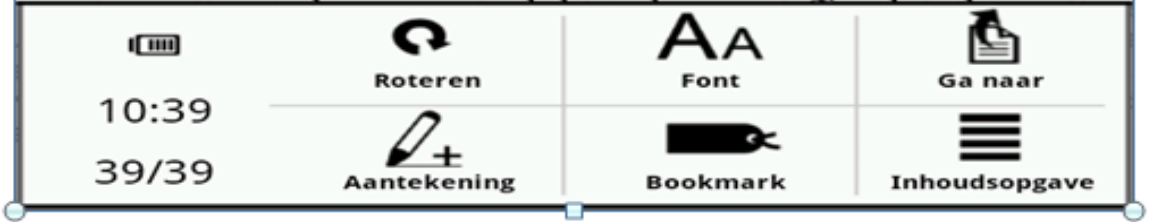

#### **Ga naar pagina**

Selecteer dit icoon om naar een gewenste pagina te gaan. De betreffende pagina kan vervolgens met het keyboard ingetoetst worden.

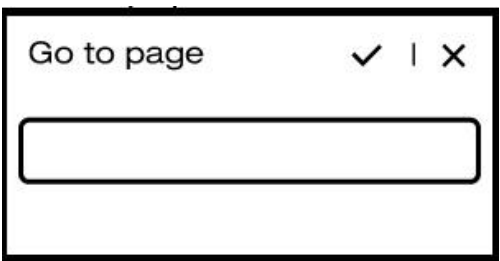

#### **Font**

Selecteer deze optie om de lettergrote en marges aan te passen van het huidige boek.

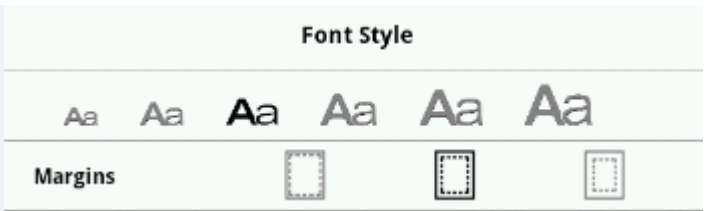

#### **Bookmark toevoegen**

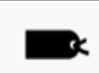

Q

Selecteer deze optie om een bookmark toe te voegen. Op deze manier kan je de gemarkeerde bladzijde makkelijk vinden in de toekomst.

#### **Scherm roteren**

Selecteer deze optie om het scherm 90 graden te draaien. Select hetzelfde icoon om het scherm terug te draaien.

#### **Aantekeningen**

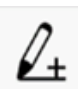

Selecteer aantekeningen om aantekeningen in het boek te maken.

#### **Inhoudsopgave**

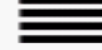

Selecteer deze optie om de inhoudsopgave van het boek weer te geven. Selecteer het gewenste hoofdstuk om naar dit hoofdstuk te gaan. Let op: de weergave van deze optie is sterk afhankelijk van de opmaak van het boek.

#### **Bestanden ordenen**

Op bestanden te ordenen houd je vinger op een boek in de bibliotheek.

## Alice's Adventures in Wonderland

Boek openen

Toevoegen aan favorieten

Boek verwijderen

#### **Boek openen**

Open het geselecteerde boek.

#### **Toevoegen aan favorieten**

Voeg het boek toe als favoriet.

#### **Boek verwijderen**

Selecteer 'boek verwijderen' om het boek te verwijderen uit de bibliotheek.

## **Instellingen**

#### **Draadloos en netwerken**

Om een WiFi verbinding te maken met de BeBook Touch volg je onderstaande stappen:

- 1) Selecteer 'instellingen' in het home menu.
- 2) Selecteer 'draadloos en netwerken'.
- 3) Selecteer 'WiFi' om de WiFi aan te zetten.
- 4) Selecteer vervolgens 'WiFi' instellingen.
- 5) Je zal nu een overzicht zien van alle beschikbare WiFi netwerken.
- 6) Selecteer het gewenste netwerk.
- 7) Indien er een wachtwoord vereist is zal er een invoerbalk verschijnen.
- 8) Typ het wachtwoord m.b.v. het toetsenbord.
- 9) Selecteer na het intypen van het wachtwoord 'verbinden'.
- 10) Onder het WiFi icoon in de rechterbovenhoek zal de status van de WiFi verbinding getoond worden.

#### **Weergave**

#### **Time out scherm**

Stel hier de standby tijd van het scherm in. In standby modus gebruikt de reader minder energie. Een kortere standby tijd is dus raadzaam om energie te besparen.

#### **Refresh mode**

Stel hier de refresh rate van het scherm in.

#### **Apps**

Bekijk en beheer de geïnstalleerde applicaties.

#### **Fabrieksinstellingen terug**

Ga terug naar de originele fabriekinstellingen. Let op: hiermee zal alle data verloren gaan!

#### **Opslagruimte**

#### **Totale ruimte**

Geeft een overzicht van de totale hoeveelheid ruimte die aanwezig is op het interne geheugen.

#### **Beschikbare ruimte**

Geeft een overzicht van de totale hoeveelheid ruimte die beschikbaar is op het interne geheugen.

#### **Interne geheugen wissen**

Wis het interne geheugen van de reader.

#### **EXTSD CARD**

Wanneer je een externe SD kaart in de BeBook Touch plaatst zal deze informatie hier weergegeven worden

#### **Mount EXTSD card**

Selecteer deze optie om de SD kaart veilig uit de BeBook Touch te verwijderen.

**Taal**

Stel hier de gewenste menu taal in.

#### **Datum en tijd**

#### **Automatisch**

Selecteer deze optie om de tijd en datum automatisch in te stellen van het wifi netwerk.

#### **Datum instellen**

Stel handmatig de datum in.

#### **Tijdzone selecteren**

Selecteer de juiste tijdzone.

#### **Tijd instellen**

Stel de tijd handmatig in.

#### **24-uurs klok gebruiken**

Selecteer deze optie om de tijd weergave van je voorkeur in te stellen.

#### **Datumnotatie selecteren**

Selecteer hier hoe de datum weergegeven wordt.

#### **Over BeBook**

Selecteer deze optie om informatie over de BeBook af te lezen. Je vind hier o.a. de firmware versie, Android versie en de batterij status.

#### **Bookstore en startpagina instellen**

Voordat je gebruik gaat maken van de bookstore en de startpagina dien je deze zelf in te stellen:

- 1) Ga naar het instellingen menu.
- 2) Onderin het instellingen menu ziet u twee opties.
- 3) Selecteer 'bookstore URL' om de gewenste boekwinkel in te stellen.
- 4) Selecteer 'Browser URL' om de startpagina van de browser in te stellen.
- 5) Nadat je beide ingesteld hebt kan je gebruik gaan maken van de bookstore en de webbrowser.

## **Probleemoplossing**

#### **De Ereader reageert nergens op**

- Reset de BeBook Touch met behulp van de reset knop aan de onderkant.
- Houd de aan/uit knop voor zes seconden ingedrukt.
- Als bovenstaande oplossing geen uitkomst bieden, verbind de BeBook aan de computer of oplader en laad de BeBook voor vier uur op.

#### **De batterij duur is kort**

- De BeBook Touch is te kort opgeladen, laad de BeBook vier uur op
- De BeBook Touch heeft in een koude omgeving gelegen, hierdoor functioneert de accu niet meer optimaal.
- De BeBook gaat niet in stand-by mode als deze niet gebruikt wordt. Pas dit aan in het instellingen menu.
- De WiFI verbinding staat continue aan, sluit de WIFI verbinding af wanneer je geen gebruikt maakt van de browser of de webshop

#### **Een boek kan niet gelezen worden**

- Controleer of het bestandstype van het boek ondersteund wordt door de BeBook Touch.
- Controleer of het boek aangekocht is met dezelfde Adobe ID als waar de BeBook Touch mee geautoriseerd

#### **Meer informatie**

Voor meer informatie bezoek onze website: [www.mybebook.com](http://www.mybebook.com/)

#### **Onderhoud**

- Mocht de BeBook Touch nat worden, zet deze dan direct uit. Wacht tot de Ereader geheel opgedroogd is voor deze weer aan te zetten.
- Maak het scherm schoon met een schoon microvezel doek.
- Bescherm de BeBook Touch met een beschermhoes om krassen en andere schades te voorkomen.
- Maak de Ereader niet open. Het openen van de Ereader dient alleen gedaan te worden door geautoriseerde service centers.

#### **Batterij**

- De batterij dient alleen opgeladen te worden in temperaturen tussen de 0 en 35 graden.
- Laad de batterij niet op als deze beschadigd is of lekt.

#### **Gebruik**

- Bedek de BeBook Touch niet tijdens werking of oplading. Dit kan leiden tot oververhitting.
- Maak geen gebruik of bewaar de Ereader niet onder de volgende omstandigheden:

A) Extreem hoge of lage temperaturen

B) Plekken met een hoge luchtvochtigheid

#### **Specificaties**

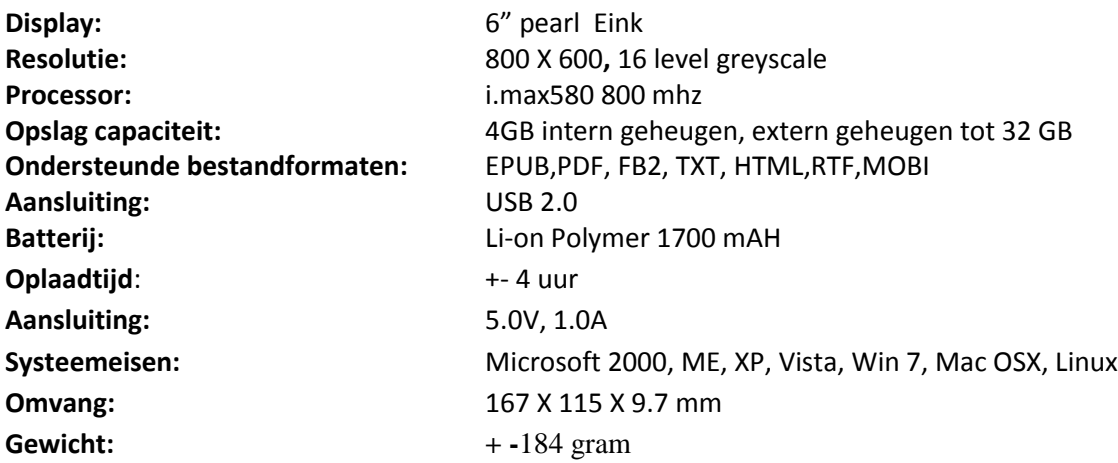

#### **Auteursrechten en handelsmerken mededeling**

Auteursrechtwetten verbieden het kopiëren van gegevens van dit product of de inhoud van deze gebruikershandleiding (illustraties, verwante documenten, enz.) geheel of in delen zonder toestemming van de auteursrechthebbende. Daarnaast wordt het gebruik van de gegevens van dit product of de inhoud van deze gebruikershandleiding niet toegestaan zonder toestemming, behalve voor persoonlijk gebruik.

Windows en Windows Vista zijn geregistreerde handelsmerken van Microsoft Corporation in de Verenigde Staten en/of andere landen.

Mac OS is een geregistreerd handelsmerk van Apple Inc. in de Verenigde Staten en/of andere landen.

Adobe, het Adobe-logo, Reader en PDF zijn geregistreerde handelsmerken of handelsmerken van Adobe Systems Incorporated in de Verenigde Staten en/of andere landen.

Linux is een geregistreerd handelsmerk van Linus Torwalds in de Verenigde Staten en/of andere landen.

#### **Veilig verwijderen en recycle informatie**

Je BeBook Touch dient volgens lokale wetgeving verwerkt te worden. Aangezien dit product een batterij bevat dient u deze gescheiden van uw huisvuil weg te gooien. Wanneer uw BeBook Touch reader het einde van zijn levenscyclus heeft bereikt dient u contact op te nemen met uw gemeente voor een juiste afhandeling en de recycle opties. De herlaadbare batterij kan alleen door geautoriseerde reparatie centra vervangen worden.

#### **Garantie**

**BeBook biedt een garantie van 1 jaar op haar producten. Deze garantie dekt geen beschadigingen die zijn toegebracht aan producten door onjuist gebruik, schades veroorzaakt door externe factoren of het installeren van software van derden.** 

**Mocht je vragen hebben over de BeBook Touch Ereader, neem dan contact op via[: support@mybebook.com](mailto:support@mybebook.com) of bezoek ons website: [www.mybebook.com/support.](http://www.mybebook.com/support)**

**Alle BeBook producten voldoen aan geldende Europese normering en wetgeving inzake veiligheid en milieu.** 

#### **Disclaimer**

De fabrikant behoudt zich het recht om het product continu te verbeteren. Deze veranderingen kunnen worden aangebracht zonder dat die direct beschreven worden in deze gebruikershandleiding. Voor deze reden, kan de informatie in deze gebruikershandleiding afwijken van de realiteit. De fabrikant garandeert alleen geschiktheid voor het beoogde doel van het product. Daarnaast is de fabrikant niet verantwoordelijk voor schade of verlies van gegevens en de daarop volgende gevolgen.

**Copyright 2012 ICIDU BV Alle rechten voorbehouden**